## **Product Profile**

CRP329 is a stylish Android-based diagnostic device developed by LAUNCH. It inherits from LAUNCH's advanced diagnosing technology and is characterized by covering a wide range of vehicle models, featuring powerful functions, and providing precise test result.

Through simple wireless communication, it achieves full car model and full system vehicle trouble diagnosis. In addition, CRP329 supports network connection, one-click update and all kinds of resetting operations (including oil lamp reset etc).

## **CRP329 System**

The CRP329 system is mainly composed of CRP329 tablet and VCI connector. The following illustration explains how the CRP329 tablet works with the VCI connector.

### **VCI Connector**

(Works as the vehicle communication interface device for accessing the vehicle data.)

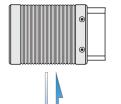

To Vehicle's DLC

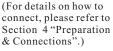

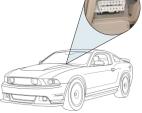

Vehicle

(Sending the vehicle data to CRP329 tablet)

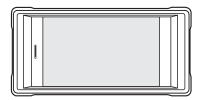

### **CRP329 Tablet**

(Works as the central processor and monitor for analyzing vehicle data and indicating the test result.)

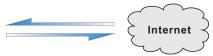

To proceed one of the following operations, you need to make network connection (See Section 2

- "Network Setup" for details):
- Register & activate CRP329, update the diagnostic software & APK
- Work on golo module
- Surf the Internet

## **VCI** Connector

The VCI connector only applies to the passenger vehicles of 12V. It can be installed on the OBD II vehicle's DLC directly or via the extension cable.

### OBD II 16pin connector

(For connecting to vehicle's DLC)

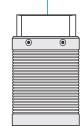

\*Note: Remember to remove the VCI connector from the DLC and re-insert it into the slot on the back of the tablet after use to avoid loss.

# 1 Charging & Turning On

- 1. Connect the power adaptor to the Universal Serial BUS port of the tool.
- If the tool is being charged, a charging indicator displays . Once the indicator turns , charging is complete.
- 3. Pressing the POWER button will start the tool and enter the home screen.

Note: On first use of the tool, or if the tool remains idle for a long period of time, there may be insufficient battery power to start the tool. Please charge for a minimum of 5 minutes before attempting to turn it on again. Please use the power adaptor included within the kit to charge the tool. No responsibility can be assumed for any damage or loss caused as a result of using any power adaptor other than the one supplied.

# 2 Network Setup

CRP329 supports WLAN connection. To enable you to surf the Internet, register App, launch golo module and update the diagnostic software etc, please follow the steps below to configure the network:

- 1. On the home screen, tap "Settings" > WLAN.
- 2. Slide the WLAN switch to ON, the system starts searching for available WLAN networks.
- Select a wireless network. If the chosen network is open CRP329 will connect
  automatically, if the selected network is encrypted, a network password will need to be
  entered.
- 4. When "Connected" appears, it indicates the tablet is properly connected to the Internet.
- \*Note: when WLAN is not required this should be disabled to conserve battery power.

# LAUNCH

## 3 Register & Update

- 1. Launch App -> 2. Create an App Account -> 3. Activate VCI Connector -> 4. Download Diagnostic Software)
- Launch App: Tap the application icon to launch it. Tap "Login" on the right upper corner of the screen.
  - a. For initial use, tap "New registration" to open a sign-up page, refer to steps 2~4.
  - b. If you have an account, tap "Login" to login directly.
  - c. <u>If you forgot the password</u>, tap "Retrieve password" to retrieve it.

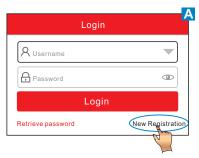

2. <u>Create Account</u>: In Fig. B, fill in each field and tap "Register" to go to step 3. (Note: To obtain more functions and better service, please enter the real information.)

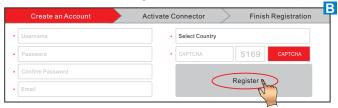

3. Activate VCI Connector: In Fig. C, input the Product S/N and Activation Code (can be obtained from the password envelope), and then tap "Activate".

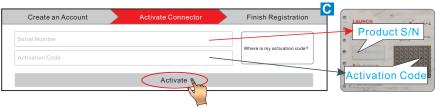

4. Update Diagnostic Software: Tap "Yes" in Fig. D to enter diagnostic software download screen. (Note: To download the software later, tap "No". In this case, tap "Software Upgrade" on the function menu to download it.)

Tap "Update" to download and install the diagnostic software. (Note: Be sure that the tool has a strong WLAN connection during downloading.)

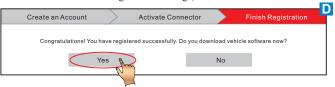

## 4 Preparation & Connections

## 1. Preparation

- 1) Switch the ignition on.
- 2) The vehicle battery voltage should be 9-14V.
- 3) Throttle should be in a closed position.

### 2. Locate vehicle's DLC

The DLC(Data Link Connector) provides standard 16 pins and is generally located on driver's side, about 12 inch away from the center of dashboard.

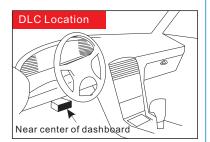

See Figure **DLC Location**. If DLC is not equipped under dashboard, a label indicating its position will be given. In case no DLC is found, please refer to Automobile Repair Manual.

### 3. Connection

Select the desired diagnostic connector according to the vehicle DLC type and then follow the steps below to proceed:

- For vehicles equipped with an OBD II management system, plug the VCI connector into the vehicle's DLC directly or use the OBD II extension cable to connect the VCI connector and the DLC.
- 2. For vehicles not equipped with an OBD II management system, do the following:
  - 1). Select the corresponding non-16pin connector.
  - 2). Plug the non-16pin end of the connector into the DLC socket, then connect the other end to the OBD I adaptor, and then tighten the captive screws.
  - 3). Connect the other end of the adaptor to the VCI connector.
  - 4). To supply power to OBD I adaptor from:

A. Battery Clamps Cable (optional): Connect one end of the battery clamps cable to vehicle's battery, and the other end to the power jack of OBD I adaptor, Or

B. Cigarette Lighter Cable (optional): Connect one end of the cigarette lighter cable to vehicle's cigarette lighter receptacle, and the other end to the power jack of OBD I adaptor.

# 5 Start Diagnostics

For new users, follow the sequence below to start a new diagnostic session.

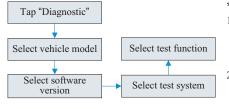

#### \*Notes:

- To start diagnosing a vehicle, you have to activate the VCI connector and download the diagnostic software. For details, refer to Section 3 "Register & Update" in this Quick Start Guide.
- All software is updated from time to time. To enjoy more better service and functions, you are suggested to keep updated with the latest version.

- 1. This device complies with Part 15 of the FCC Rules. Operation is subject to the following two conditions:
- (1) This device may not cause harmful interference.
- (2) This device must accept any interference received, including interference that may cause undesired operation.
- 2. Changes or modifications not expressly approved by the party responsible for compliance could void the user's authority to operate the equipment.

**NOTE**: The manufacturer is not responsible for any radio or TV interference caused by unauthorized modifications to this equipment. Such modifications could void the user's authority to operate the equipment.

**NOTE:** This equipment has been tested and found to comply with the limits for a Class B digital device, pursuant to part 15 of the FCC Rules. These limits are designed to provide reasonable protection against harmful interference in a residential installation.

This equipment generates uses and can radiate radio frequency energy and, if not installed and used in accordance with the instructions, may cause harmful interference to radio communications. However, there is no guarantee that interference will not occur in a particular installation. If this equipment does cause harmful interference to radio or television reception, which can be determined by turning the equipment off and on, the user is encouraged to try to correct the interference by one or more of the following measures:

- Reorient or relocate the receiving antenna.
- Increase the separation between the equipment and receiver.
- -Connect the equipment into an outlet on a circuit different from that to which the receiver is connected.
- -Consult the dealer or an experienced radio/TV technician for help

This equipment complies with FCC RF radiation exposure limits set forth for an uncontrolled environment.